*Conciencia Tecnológica No. 41, Enero-Junio 2011*

# **Tutorial de Simulación Básica utilizando Quest®**

Reporte de Proyecto

Ricardo Pérez Rodríguez<sup>1,3,</sup> S. Jöns<sup>4,5,</sup> Arturo Hernández Aguirre<sup>2</sup>, Darwin Young Vázquez<sup>4</sup> 1 CIATEC, A.C. Omega 201, Fracc. Ind. Delta. León, Gto.,

2 Centro De Investigación en Matemáticas, CIMAT, A.C.

3 Instituto Tecnológico Superior de Irapuato, ITESI.

# 4 Corporación Mexicana de Investigación en Materiales, COMIMSA-PICYT.

5 Dirección General de Educación Superior Tecnológica, DGEST.

e-mail: jons\_sanchez@hotmail.com, rikkardo\_p@yahoo.com.mx.

#### **Resumen**

En este artículo se presentan los elementos básicos utilizados para desarrollar modelos de simulación en Quest® versión R19. El objetivo de este artículo es facilitar el aprendizaje para construir modelos de simulación sobre una integración visual 3D de procesos de manufactura y con características de manejo de materiales que la plataforma Quest® ofrece. Dicha plataforma ha sido diseñada especialmente para profesionistas que laboran en el sector industrial, donde Quest® ha podido posicionarse por su sencillez al definir el flujo de trabajo, y su rapidez en la integración de elementos a un nuevo modelo.

El modelo por construir se refiere a la creación de partes (entidades) creadas en una fuente, el procesamiento de éstas sobre una máquina (localización), para culminar con su salida (sumidero) y su respectivo análisis estadístico. Con el presente tutorial, los usuarios podrán iniciar rápidamente la construcción de sus propios modelos de simulación sin dilapidar recursos en costosos cursos de capacitación.

Finalmente, 10 estudiantes de ingeniería probaron la efectividad del documento, al menos 5 de ellos consumieron entre 33 y 37 minutos para terminar exitosamente la construcción del modelo propuesto.

**Palabras clave:** modelos de simulación, entidades, localización, sumidero, Quest®.

### **Abstract**

In this paper we show the basic elements used to build simulation models on Quest® version R19. The aim of this paper is to facilitate learning to build simulation models, on a 3D environment, of manufacturing processes and material handling on Quest® software. This platform has been designed especially for professionals that are working in the industrial sector, where Quest<sup>®</sup> has been positioned by its simplicity in

defining the workflow and a quick integration of new elements in a simulation model.

The model to build is about the construction of parts (entities) from one source, the processing of these on a machine (location), culminating in its output (sink) and its respective analysis. A plus of this tutorial is that users can quickly start the building of their own simulation models without squandering resources on expensive training courses.

Finally, 10 engineering students tested the effectiveness of the document, at least 50% of them spent between 33 and 37 minutes to successfully complete the construction of the proposed model

**Key words:** simulation models, entities, location, sink, Quest®.

### **Introducción**

Uno de los inconvenientes a los que se enfrenta todo usuario de la plataforma Quest®, son los altos costos de capacitación y entrenamiento para el aprendizaje del software. Adicionalmente, la capacitación y el entrenamiento en la primera etapa tienen un alcance básico y no siempre responde a las necesidades de modelado para cada problema en particular. Además, las referencias bibliográficas actuales se encuentran escritas en el idioma inglés, lo que podría dificultar la rápida difusión del uso de la plataforma en el sector industrial de la pequeña y mediana empresa en México. Por estas razones el presente documento será un catalizador para acelerar el aprendizaje de los métodos más ampliamente utilizados y probados para construir modelos de simulación en áreas tales como manufactura, logística, tráfico, entre otras. En el tutorial se describen las mejores prácticas que ayuden a desarrollar modelos de simulación más apegados a la realidad.

La simulación de eventos discretos es una herramienta probada para evaluar sistemas complejos de manufactura, tales como, producción de componentes de

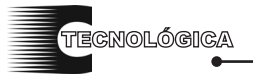

*Conciencia Tecnológica No. 41, Enero-Junio 2011* Ricardo Pérez Rodríguez, S. Jöns, Arturo Hernández Aguirre, Darwin Young Vázquez

autopartes, ensamble de autos, fabricación de productos metalmecánicos como puertas de acero, producción de compuestos químicos, entre otros, reduciendo el riesgo de una planeación limitada y prediciendo con suficiente anticipación impactos no solo en la programación de los trabajos sino en la producción misma [1].

En México los procesos industriales de manufactura tienen un alto contenido de trabajo en cada producto a elaborar, por lo que dichos procesos poseen una gran cantidad de variables a considerar al modelarlos; además, se presentan sucesos o eventos inesperados, y la variabilidad e interdependencias entre subprocesos son altas. Lo anterior justifica que resultaría fructífero modelar dichos procesos usando simulación de eventos discretos [2].

La utilización de modelos de simulación para resolver problemas y tomar decisiones ha ido en aumento. Los usuarios y quienes los construyen toman decisiones con base en los resultados que arroja el modelo según comenta Sargent [3]. Anteriormente se realizaban experimentos de prueba y error, o bien se dependía de manera significativa de la experiencia del personal involucrado en los procesos y fenómenos de estudio.

Por otro lado, en este artículo se muestra como simular procesos de eventos discretos tradicionales del mundo industrial, es decir, se ofrecen los fundamentos y las bases mínimas necesarias para trabajar con sistemas a gran escala como los procesos de manufactura complejos donde es una gran ventaja utilizar paquetes o lenguajes de simulación creados para tal efecto [4]. Existen un gran número de éstos disponibles en el mercado, y muchos de ellos incorporan componentes visuales interactivos como ProModel®, Arena®, Simul8®, Quest® entre otros. Sin embargo, es importante resaltar las ventajas de utilizar Quest® con respecto a otras plataformas existentes en el mercado nacional mencionadas anteriormente. Estas son:

- Rapidez para integrar o eliminar diversos elementos y componentes en el modelo.
- Sencillez para definir el flujo de trabajo. •
- Flexibilidad para modificar las dimensiones y características de los elementos o componentes en el modelo.
- Integración visual 3D capaz de importar y exportar entidades (lay-out) de variadas fuentes o bien el modelo en si para otra aplicación.
- Flexibilidad para utilizar elementos que permiten realizar la transferencia y el manejo de materiales de manera práctica y realista.
- Accesible y asequible a cualquier institución educativa a través de licencias académicas que

ofrece el proveedor a nivel nacional para realizar actividades de docencia e investigación. Además, los estudiantes interesados pueden acceder por medio del patrocinio de la institución educativa a la que pertenecen, obteniendo así los mismos beneficios que la institución.

El objetivo de este tutorial no es acerca de fundamentos de simulación, por ello definiciones importantes sobre modelos y diversos tipos de ellos pueden encontrarse en Bisschop [5]. Además, se recomienda leer libros clásicos sobre simulación de eventos discretos: Harrell [6], García *et al.* [7] y Banks *et al.* [8]. Asimismo, existe una referencia introductoria para el software Quest® en Barnes [9].

#### **Mecánica de Construcción**

Se sugiere leer primeramente todo el procedimiento de construcción para después replicar todos los pasos y así conseguir una comprensión global de lo que se realizará.

El modelo de simulación que a continuación se describe fue inspirado por la referencia [10].

# **Paso 1. Construir una parte.**

El primer paso es la creación de las "Part Class" (partes) en el modelo, que en otros lenguajes de simulación se conocen como entidades a observar y analizar dentro del modelo de simulación.

Seleccionar el botón 'Create/Modify' del menú:

[Model | Build | Part Class]. Se puede crear y modificar cualquier parte en el modelo. Este menú al igual que todos los demás que se explican a detalle en este artículo se encuentran en la parte superior de la interfaz de Quest®. Utilizando los parámetros predeterminados en el cuadro de diálogo emergente y dando click sobre el botón OK se construye la primera "Part Class", véase Figura 1.

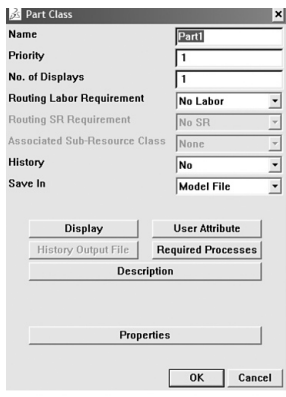

**Figura 1.** Creación de una parte.

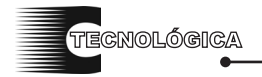

#### **Paso 2. Construir una fuente.**

El siguiente paso es construir una "Source" (fuente) que será la encargada de generar las partes previamente definidas en el modelo de simulación, es decir, la fuente sirve como mecanismo que da entrada visual a las partes en el modelo de simulación.

Seleccionar el botón 'Source' del menú:

[Model | Build | Element Class]. Un cuadro de diálogo aparece donde se puede:

#### **• Definir el tiempo de arribo.**

El tiempo de arribo es el tiempo de llegada (entrada) de las partes al modelo. Este se define al oprimir el botón 'IAT' por sus siglas en inglés Internal Arrive Time, y elegir la opción 'Exponential' de la lista de distribuciones de probabilidad disponibles, véase Figura 2.

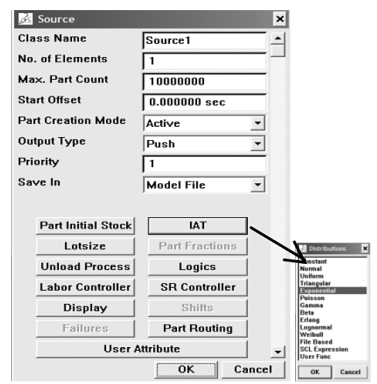

**Figura 2.** Creación de una fuente.

### **• Modificar los parámetros de la distribución.**

Al seleccionar la distribución exponencial un nuevo cuadro de diálogo se habilita para modificar los parámetros de la distribución seleccionada, cambiar la media a 25, en el campo 'Mean', dar click sobre el botón OK para cerrar dicho cuadro de diálogo y nuevamente dar click sobre el botón OK en el cuadro principal de la fuente.

### **• Posicionar la fuente en el modelo.**

La ventana de mensajes desplegará que la fuente ha sido creada y solicitará que se seleccione algún lugar sobre el piso del modelo (en forma de malla) para colocar el elemento. Se sugiere ver Figura 7, como un ejemplo para su colocación.

**Nota:** si se desea mover la fuente o cualquier elemento utilizar el botón 'Locate' del menú:

[Model | Build | Element]. Seleccionar el objeto a mover. Aparecerá un menú emergente, donde hay que elegir la opción 'Floor' y dar click en OK. En ese momento la ventana de mensajes solicitará se elija un lugar para mover el objeto. Por último, elegir alguna posición donde reubicar el objeto y oprimir el botón ESC del teclado cuando se finalice la reubicación.

#### **Paso 3. Construir una máquina.**

Ahora bien, las partes serán creadas por la fuente y éstas serán procesadas sobre un tipo de "Location" (localización) definida en Quest® como "Machine" (máquina). Para crear máquinas en los modelos se oprime el botón 'Machine' del menú:

[Model | Build | Element Class]. Donde se puede:

### **• Establecer un proceso por realizar.**

En el cuadro de diálogo de "Machine", establecer el proceso que realizará la máquina con las partes que estarán llegando a la misma, se oprime el botón 'Cycle Process' y escoger la opción 'New Process' del menú emergente, véase Figura 3.

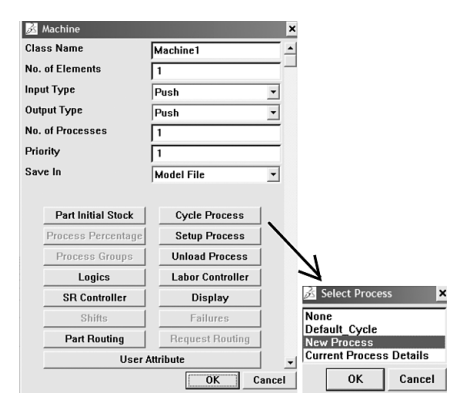

**Figura 3.** Creación de una máquina y proceso.

#### **• Definir un tiempo de ciclo para el proceso.**

Una vez que se ha elegido la opción 'New Process', se activará un nuevo cuadro de diálogo donde se define el proceso que llevará a cabo la máquina. Seleccionar el botón 'Cycle time' y escoger la opción 'Normal', dar click sobre el botón OK.

# **• Modificar los parámetros de la distribución del tiempo de ciclo para el proceso.**

Establecer la media en 25 y la desviación estándar en 5 en los campos de 'Mean' y 'Std. Dev' respectivamente. Véase Figura 4.

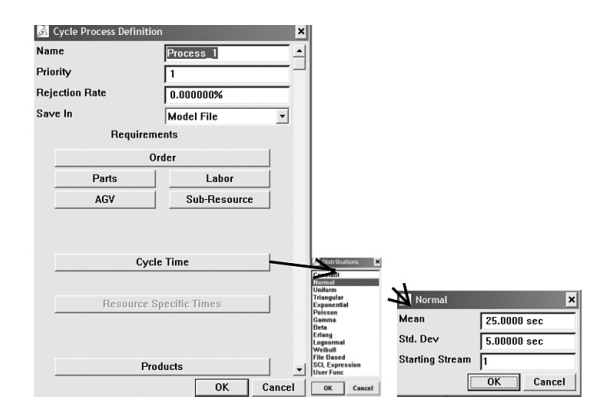

**Figura 4.** Definiendo un tiempo a un proceso.

*Conciencia Tecnológica No. 41, Enero-Junio 2011*

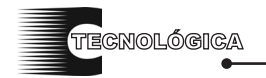

Ricardo Pérez Rodríguez, S. Jöns, Arturo Hernández Aguirre, Darwin Young Vázquez

#### **• Posicionar la máquina en el modelo.**

Se procede a cerrar los menús emergentes al dar click sobre el botón OK en cada uno hasta que la ventana de mensajes muestre que el proceso y la localización (máquina) han sido creados. Inmediatamente la ventana de mensajes solicitará dar click para seleccionar algún lugar en el piso del modelo para colocar el elemento.

### **Paso 4. Construir un sumidero.**

Por último un "Sink" (pozo o sumidero) debe ser construido en este modelo básico. El sumidero es el elemento encargado de recolectar las partes procesadas por la máquina a su salida del modelo, es decir, éstas son desaparecidas por el sumidero.

Oprimir el botón 'Sink' del menú:

[Model | Build | Element Class]. Esto permite crear un sumidero para el modelo. Mantener los parámetros predeterminados por el sumidero y dar click sobre el botón OK, véase Figura 5.

# **• Posicionar el sumidero en el modelo.**

Inmediatamente la ventana de mensaje solicitará que se seleccione algún lugar en el piso del modelo para colocar el elemento. Posicionar el sumidero en algún lugar del piso del modelo.

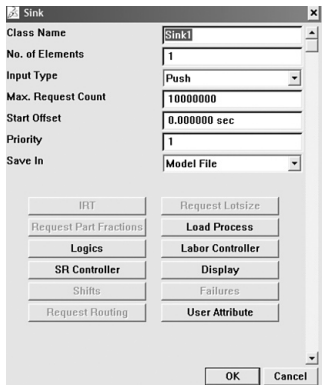

**Figura 5.** Creación de un sumidero.

### **Paso 5. Conectar elementos.**

La conexión de los elementos es vital para poder ejecutar corridas de simulación. Es aquí donde se define la ruta que tomarán las partes y la secuencia de los procesos para asegurar el flujo correcto durante las simulaciones.

Seleccionar el botón 'Element' del menú:

[Model | Build | Connections]. Aparecerá un mensaje indicando el elemento a conectar.

# **• Conectar la fuente a la máquina.**

Seleccionar la fuente como primer elemento a conectar, posteriormente dar click sobre la máquina la cual será el elemento final de la conexión. Se omite la figura por la sencillez. Una flecha indicará la conexión como exitosa.

# **• Conectar la máquina al sumidero.**

Ahora la ventana de mensajes indicará que se seleccione un nuevo elemento a conectar, pero ahora el elemento inicial de la conexión es la máquina y el elemento final el sumidero. De no hacerlo, las partes no tendrán manera de salir de la máquina y no podrán ser recibidas por el sumidero para su recolección, provocando un apilamiento excesivo de partes sobre la fuente. Cabe destacar que las conexiones solo se realizan entre pares de elementos.

### **Paso 6. Visualizar las conexiones.**

Este paso puede ser omitido sin pérdida de continuidad, pero se recomienda para usuarios con poca experiencia en la construcción de modelos de simulación.

Para visualizar las conexiones se puede utilizar el botón 'Show' del menú:

[Model | Build | Connections]. Seleccionar la opción 'All connections' del menú emergente que aparece y dar click sobre el botón OK, se logra esta visualización, véase Figura 6. El resultado del modelo completo se despliega en pantalla, véase Figura 7.

| <b>Connections</b>                      |                                                            |
|-----------------------------------------|------------------------------------------------------------|
| Push                                    |                                                            |
| <b>Element</b><br>Class                 |                                                            |
| Show<br><b>Disconnect</b>               |                                                            |
| <b>Conveyor Connect</b>                 |                                                            |
| Model                                   |                                                            |
| Read<br>Save<br>Clear                   |                                                            |
| <b>Element</b>                          | <b>Select Connection type</b><br>$\boldsymbol{\mathsf{x}}$ |
| Modify<br><b>Delete</b><br><b>Class</b> | <b>Specific Element</b>                                    |
| <b>Populate Group Mod</b><br>Locate     | <b>All Connections</b>                                     |
| Sel<br>Rot<br>Trn                       | <b>OK</b><br>Cancel                                        |

**Figura 6.** Visualizando conexiones de los elementos.

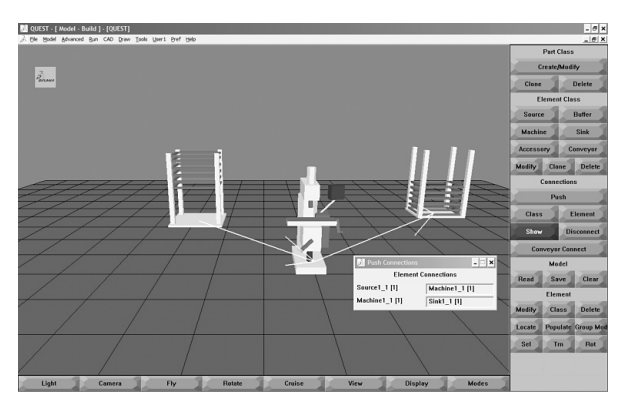

**Figura 7.** Modelo construido.

### **Paso 7. Guardar el modelo.**

Por otro lado, una buena práctica es realizar el guardado del modelo varias veces durante su construcción. Esto se hace a través del menú:

[File | Save Model As].

### **• Definir un nombre al archivo del modelo.**

Escoger el nombre del archivo, sin extensión, ya que esta última el software la generará de manera automática dentro de la carpeta c:\deneb\QUESTlib\MODELS.

# **Paso 8. Correr una simulación.**

Para correr una simulación del modelo, oprimir el botón 'Run' del menú:

[Run | Simulate | Simulation].

# **• Definir un tiempo para correr el modelo.**

Establecer una corrida de simulación inicial por ejemplo de 1000 segundos en el campo 'Run Time' y dar click en OK, el modelo producirá partes que serán enviadas de la fuente hacia la máquina para ser procesadas por ésta y de ahí ser desaparecidas por el sumidero. Véase Figura 8.

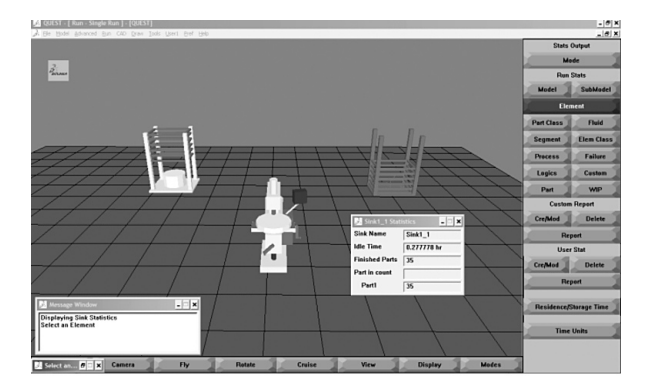

 **Figura 8**. Corriendo la simulación.

### **Paso 9. Visualizar las estadísticas.**

Al finalizar una corrida de simulación, es de interés conocer las estadísticas que se generan por los eventos acontecidos en el modelo. Una manera sencilla de consultar las estadísticas de algún elemento en particular es a través del botón 'Element' del menú: [Run | Single Run Output].

### **• Desplegar las estadísticas de algún elemento.**

Dar click sobre algún elemento del modelo. Se desplegará la información estadística del mismo. Por ejemplo, para ver las partes procesadas por el modelo de simulación simplemente se selecciona al sumidero y se desplegarán sus estadísticos. En el concepto 'Finished Parts' se observa la cantidad de piezas procesadas que salieron del modelo, véase Figura 9.

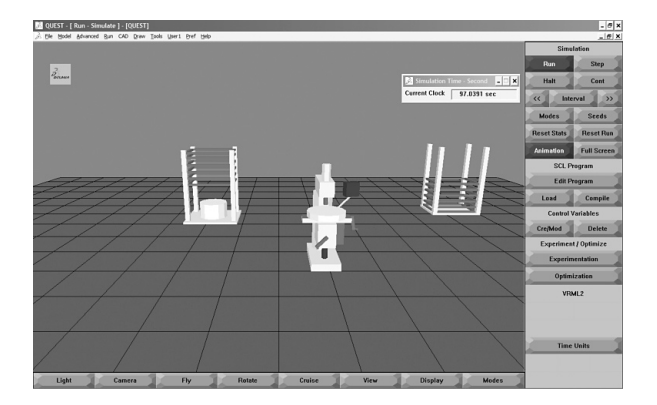

**Figura 9.** Desplegando estadísticas.

#### **Paso 10. Colocar etiquetas a los elementos.**

Por último, es útil asignar una etiqueta con el nombre de algún elemento de interés para distinguirlo de otros en el modelo. Esto es posible, por medio del botón 'Annotate' del menú:

[Tools | Dim | Dimension]. Seleccionar la opción 'Static Annotation' se desplegará un menú emergente, donde se debe:

#### **• Modificar el tamaño del texto de la etiqueta.**

Establecer el tamaño del texto en la opción 'Text Size' en 300 mm como ejemplo y manteniendo los parámetros restantes predeterminados, dar click sobre el botón OK. Véase Figura 10.

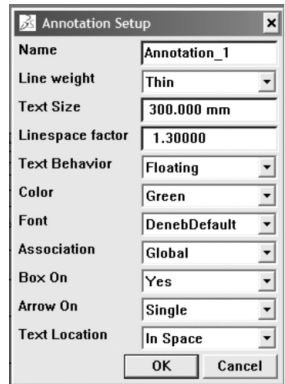

**Figura 10.** Estableciendo etiquetas a los elementos.

**• Seleccionar un elemento para colocar la etiqueta.** La ventana de mensajes solicitará se seleccione una parte o elemento. Elegir cualquier elemento de interés, como ejemplo seleccionar la máquina.

# **• Establecer un lugar donde colocar la etiqueta en el elemento.**

Inmediatamente la ventana de mensajes solicitará elegir un lugar en el espacio para colocar la etiqueta. Se recomienda volver a señalar el elemento previamente elegido en este caso la máquina.

*Conciencia Tecnológica No. 41, Enero-Junio 2011*

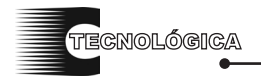

Ricardo Pérez Rodríguez, S. Jöns, Arturo Hernández Aguirre, Darwin Young Vázquez

#### **• Escribir el texto de la etiqueta.**

Una vez hecho esto, aparecerá un cuadro de texto para escribir el texto deseado para el elemento elegido. Como ejemplo digitar "Maquina" -sin acento- ya que éste no es reconocido y dar click sobre el botón OK, véase Figura 11.

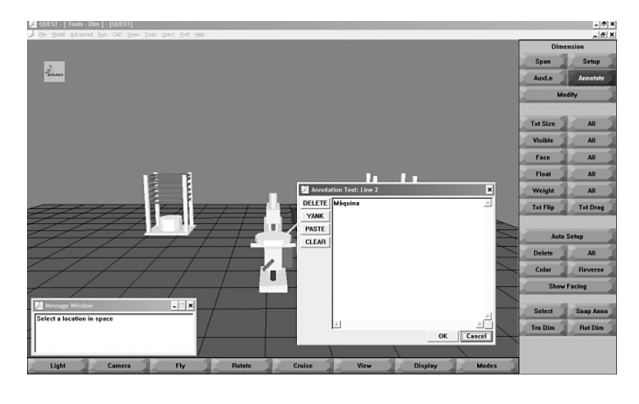

**Figura 11.** Escribiendo el texto de la etiqueta.

### **• Desplazar el texto de la etiqueta.**

Se puede desplazar la etiqueta a una posición deseada presionando alternadamente los botones del menú: [Tools | Dim | Dimension | Select] y

[Tools | Dim | Dimension | Trn Dim], véase Figura 12.

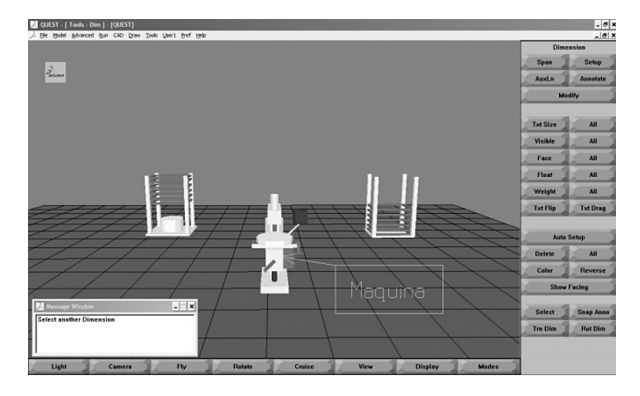

**Figura 12.** Identificando el elemento máquina.

### **Resultados y Discusión**

El tutorial previamente descrito fue puesto a prueba y analizado por 10 estudiantes de nivel licenciatura en Informática, Sistemas e Industrial del Tecnológico Superior de Irapuato y del posgrado PICYT en la sede del CIATEC.

El Gráfico 1 muestra el tiempo en minutos que requirió cada estudiante para concluir exitosamente dicho tutorial.

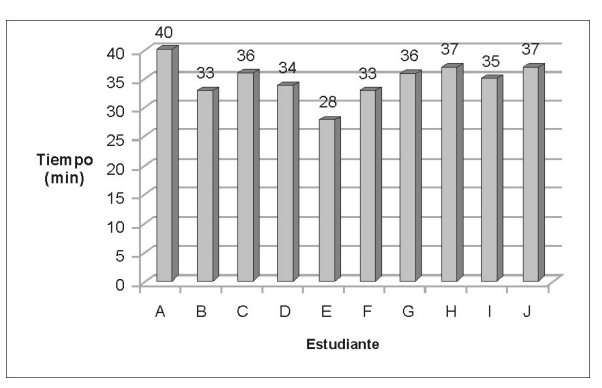

**Gráfico 1.** Tiempo requerido para concluir la construcción del modelo.

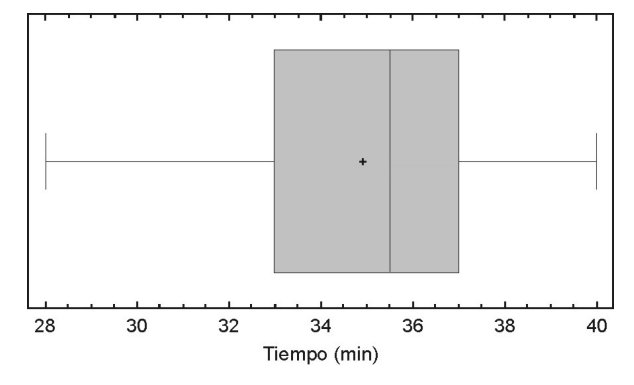

**Gráfico 2.** Diagrama de caja para el Gráfico 1.

El Gráfico 2 muestra que los estudiantes consumieron un promedio de 34.9 minutos con una desviación estándar de 3.21 minutos. Asimismo, se interpreta que al menos el 50% de los estudiantes se tardaron entre 33 y 37 minutos en construir exitosamente el modelo de simulación propuesto en este documento.

Por lo anterior, se conjetura que este tutorial ayudó a disminuir el tiempo requerido de los estudiantes para aprender a construir modelos básicos de simulación en la plataforma Quest® versión R19. Tradicionalmente se pueden requerir horas e inclusive días para dicha capacitación básica, *ya que no existe bibliografía accesible y clara en español.*

### **Conclusiones**

Es indudable que hoy por hoy la simulación de eventos discretos está demostrando su capacidad para resolver problemas en sistemas donde existen interdependencias y variabilidad dentro del mismo sistema. Sin embargo, pese a estas evidencias de éxito aún se hallan algunas barreras para que su uso sea habitual.

El presente artículo es una propuesta para disminuir algunos de los factores barrera. Los autores del presente trabajo vislumbran que en un futuro cercano la simulación de eventos discretos será comúnmente utilizada en la industria mexicana.

Finalmente, los proponentes del tutorial están convencidos que con este tipo de documentos, se puede difundir la mecánica de construcción de modelos de simulación en la plataforma novedosa Quest®, reduciendo el tiempo de aprendizaje de los usuarios de este software.

### **Agradecimientos**

Los autores agradecen las sugerencias y el apoyo incondicional de Jonathan Fournier, Ingeniero de aplicaciones de CCAT (EUA), Martin Barnes, Consultor Senior de aplicaciones de Dassault Systems (EUA) y Daniel Hernández, Ingeniero de aplicaciones de 3DXPERT S.A. de C.V. (México). Del mismo modo, un reconocimiento a todas las personas que revisaron en numerosas ocasiones este tutorial.

#### **Referencias**

- [1] Taylor, SJE., Robinson, S., (2006), "So where the next? A survey of the future for discrete-event simulation", *Journal of Simulation* 0, pp. 1-6.
- [2] Pérez, R., Sánchez, J., Gómez, J., Ochoa, C., (2010), "Best Practices for modeling the manufacture of steel doors using Quest®", *IIE-IERC Annual Conference & Expo 2010* (Cancún, México., 5-9 Junio, 2010), pp. 140.
- [3] Sargent, R.G., (1996), "Verification and Validation of Simulation Models", *Proceedings of 1996 Winter Simulation Conference,* (Coronado, California, USA., 8-11 Diciembre, 1996), pp. 55-64.
- [4] Dagpunar, J.S., (2007), *Simulation and Monte Carlo,* John Wiley & Sons, Ltd. (England).
- [5] Bisschop, J., (2007), *AIMMS Optimization Modeling,* Paragon Decision Technology B.V. (USA).
- [6] Harrell, C.R., (1995), *Simulation using ProModel*®, McGraw-Hill (EUA).
- [7] García, E., García, R., Cárdenas, L., (2006), *Simulación y Análisis de Sistemas con ProModel*®, Pearson Educación (México).
- [8] Banks, J., Carson II, J.S., Nelson, B.L., Nicol, D. M., (2001), *Discrete-Event System Simulation,*  Tercera edición, Prentice-Hall (USA).
- [9] Barnes, M.R. (1997), "An Introduction to Quest", S. Andradóttir, K.J. Healy, D.H. Withers, and B.L. Nelson (Eds.) *Proceedings of the 1997 Winter Simulation Conference,* (Atlanta, Georgia, USA., 7-10 Diciembre, 1997), pp. 619-624.
- [10] Delmia Quest® User Manual 5\_17, (2006), Delmia Corporation, Auburn Hills, MI.

**Artículo recibido:** 13 de noviembre de 2010

**Aceptado para publicación:** 5 de abril de 2011